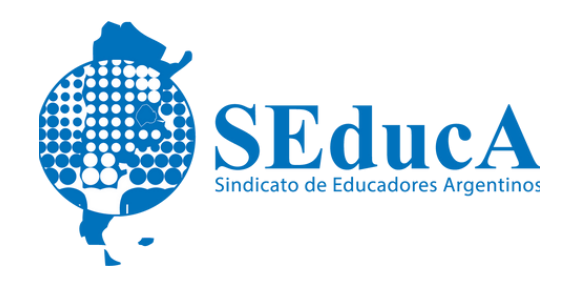

#### CARRERA DOCENTE

# **INFORMACIÓN ÚTIL**

### ¿CÓMO JUSTIFICAR UNA LICENCIA MÉDICA A TRAVÉS DEL SISTEMA DE AUTOGESTIÓN MIA?

1) Descargá la aplicación MIA (Mi Autogestión). Esta aplicación te brinda la posibilidad de:

- Notificar ausencias y solicitar licencias.
- Realizar el seguimiento del estado de tu solicitud.
- Ver tu historial de Licencias.
- Registrar y actualizar tus datos personales.

2) Ingresá a la aplicación MIA. El usuario es tu número de CUIL y la contraseña es la misma que utilizas para los servicios de Gobierno (correo, SADE, Buenos Aires Desde Adentro).

Si no recordas la contraseña podrás restablecerla ingresando a: https://identidad.buenosaires.gob.ar/

3) Aceptación de los términos y condiciones. Léelos y, si acordas, presiona "Estoy de acuerdo" para poder avanzar.

4) Completá y/o confirma tus datos personales. Todos estos datos pueden editarse desde "Mi perfil".

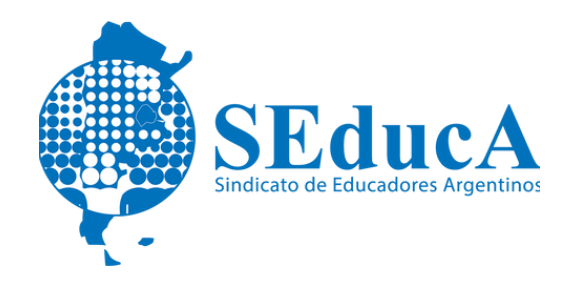

#### CARRERA DOCENTE

# **INFORMACIÓN ÚTIL**

5) Solicitud de Licencias. Para solicitar una licencia ingresa a "Mis Licencias".

La generación de la solicitud de una licencia médica en la aplicación deberás realizarla dentro de la primera hora del primer día de tu jornada laboral en la que te vas a ausentar.

Asimismo, deberás ingresar la solicitud en el cargo de mayor carga horaria e informar al Equipo de Conducción de las otras unidades organizativas.

6) Recordá que tenes 24hs. para adjuntar el certificado médico correspondiente. De lo contrario, tu solicitud quedará en estado injustificado, así como el/los días/s que te ausentes al trabajo.

### Ante cualquier duda podés comunicarte al:

TE: 6076-6000 Internos: 4047/ 4052/ 4053/ 4058 De lunes a viernes de 8 a 16hs.

Mail: [consulta.sial@bue.edu.ar](mailto:consulta.sial@bue.edu.ar)

TE: 6076- 6000 Internos 4053/ 4129 De lunes a viernes de 13 a 20hs.